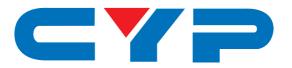

# CSC-6010D 4K UHD Multi-Format Scaler

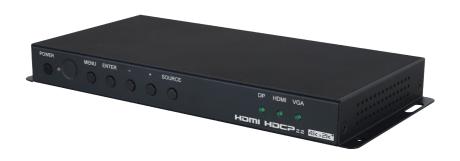

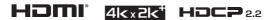

Operation Manual

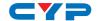

#### **DISCLAIMERS**

The information in this manual has been carefully checked and is believed to be accurate. Cypress Technology assumes no responsibility for any infringements of patents or other rights of third parties which may result from its use.

Cypress Technology assumes no responsibility for any inaccuracies that may be contained in this document. Cypress also makes no commitment to update or to keep current the information contained in this document.

Cypress Technology reserves the right to make improvements to this document and/or product at any time and without notice.

#### COPYRIGHT NOTICE

No part of this document may be reproduced, transmitted, transcribed, stored in a retrieval system, or any of its part translated into any language or computer file, in any form or by any means—electronic, mechanical, magnetic, optical, chemical, manual, or otherwise—without express written permission and consent from Cypress Technology.

© Copyright 2016 by Cypress Technology.

#### TRADEMARK ACKNOWLEDGMENTS

All products or service names mentioned in this document may be trademarks of the companies with which they are associated.

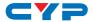

## **SAFETY PRECAUTIONS**

Please read all instructions before attempting to unpack, install or operate this equipment and before connecting the power supply.

Please keep the following in mind as you unpack and install this equipment:

- Always follow basic safety precautions to reduce the risk of fire, electrical shock and injury to persons.
- To prevent fire or shock hazard, do not expose the unit to rain, moisture or install this product near water.
- Never spill liquid of any kind on or into this product.
- Never push an object of any kind into this product through any openings or empty slots in the unit, as you may damage parts inside the unit.
- Do not attach the power supply cabling to building surfaces.
- Use only the supplied power supply unit (PSU). Do not use the PSU
  if it is damaged.
- Do not allow anything to rest on the power cabling or allow any weight to be placed upon it or any person walk on it.
- To protect the unit from overheating, do not block any vents or openings in the unit housing that provide ventilation and allow for sufficient space for air to circulate around the unit.

## **REVISION HISTORY**

| VERSION NO. | DATE (DD/MM/YY) | SUMMARY OF CHANGE                                                                  |
|-------------|-----------------|------------------------------------------------------------------------------------|
| RDV1        | 22/04/16        | Preliminary Release                                                                |
| RDV2        | 08/09/16        | Update Web screenshot of status and update page                                    |
| RDV3        | 13/10/16        | Add 4KUHD Bypass on WebGUI<br>, RS-232 command and OSD<br>menu. Add RS232 details. |

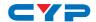

# **CONTENTS**

| 1. | Introduction                                           | 1  |
|----|--------------------------------------------------------|----|
| 2. | Applications                                           | 1  |
| 3. | Package Contents                                       | 1  |
| 4. | System Requirements                                    | 2  |
| 5. | Features                                               | 2  |
| 6. | Operation Controls and Functions                       | 3  |
|    | 6.1 Front Panel                                        | 3  |
|    | 6.2 Rear Panel                                         | 5  |
|    | 6.3 WebGUI                                             | 6  |
|    | 6.3.1 WebGUI Control Page                              | 7  |
|    | 6.3.2 Power On/Off                                     | 7  |
|    | 6.3.3 UHD 4K Bypass                                    | 8  |
|    | 6.3.4 Input Source Selection and Auto Source Detection | 8  |
|    | 6.3.5 EDID & HDCP Settings                             | 9  |
|    | 6.3.6 Status Information                               | 9  |
|    | 6.3.7 Display Settings                                 | 10 |
|    | 6.3.9 Ethernet Settings                                | 12 |
|    | 6.3.10 Audio Settings                                  | 12 |
|    | 6.3.11 Reset Options                                   | 13 |
|    | 6.3.12 Setup                                           | 13 |
|    | 6.4 Telnet Control                                     | 14 |
|    | 6.5 RS-232 Command List                                | 16 |
|    | 6.6 OSD (On Screen Display) Menu                       |    |
|    | 6.7 Remote Control Unit                                | 29 |
|    | 6.8 D-sub 9 Pin Definition                             | 30 |
| 7. | Connection Diagram                                     | 31 |
| 8. | Specifications                                         | 32 |
|    | 8.1 Technical Specification                            | 32 |
|    | 8.2 Supported Timing Table                             | 33 |
|    | 8.3 Maximum HDMI cable length                          | 34 |

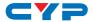

## 1. INTRODUCTION

This multi-format scaler features the three most popular input interfaces utilized on source devices: HDMI, DisplayPort and VGA. This unit is an ideal solution for use in conference rooms and showrooms and for any customer who has a requirement to match disparate input sources to the native resolution of a display. The maximum output resolution supported is 4K@60Hz YUV 4:4:4 for both HDMI and DisplayPort inputs. This unit comes packed with all of the adjustment options you are likely to need when accommodating different sources including a wide array of aspect ratio settings as well as contrast, brightness, saturation, hue, sharpness, etc. all adjustable directly on the unit. Additionally this unit brings the benefit of an analog speaker output for ease of integration when employed in conference centers, classrooms and public venues. The auto source detection feature is designed to switch to the most recently connected source automatically and to switch to another live input if the current one becomes disconnected. This unit is controllable via front panel controls (with OSD), WebGUI, IR remote, telnet and RS-232. These comprehensive control interfaces make operation easy and intuitive.

## 2. APPLICATIONS

- Entertainment Rooms & Home Theaters
- Showrooms & Demo Rooms
- Classroom & Lecture Hall Presentations
- Conference Rooms
- Public Commercial Displays

## 3. PACKAGE CONTENTS

- 1 x Scaler Unit
- 1 x Ear Phone to D-Sub Cable
- 1 x 5V / 3A DC Power Adaptor
- 1 x Remote Control Unit (Model: CR-171)
- 1 x Operation Manual

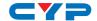

#### 4. SYSTEM REQUIREMENTS

Input source equipment such as media players, PCs/laptops, video game consoles or set-top boxes. HDMI receiving equipment such as HDTVs, monitors or audio amplifiers. Powered analog speakers are recommended for optional audio support.

#### 5. FEATURES

- Multiple input formats including HDMI, DisplayPort and VGA
- HDMI 2.0, HDCP 2.2, HDCP 1.4 and DVI 1.0 compliant
- Supports video timings up to 4K@60Hz YUV 4:4:4 over the HDMI and DisplayPort inputs and over the HDMI output
- Auto source detection: Automatically switches to the most recently connected input
- Wide range of aspect ratio settings including: full screen, 16:9, 16:10 and 4:3
- Direct adjustment of contrast, brightness, hue and saturation
- · Audio mute function
- Analog stereo audio output with volume control
- EDID management support
- Comprehensive user interface options including: Front panel with OSD. WebGUI, telnet. RS-232, and IR remote
- Firmware can be easily updated in the field via USB

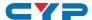

#### 6. OPERATION CONTROLS AND FUNCTIONS

#### 6.1 Front Panel

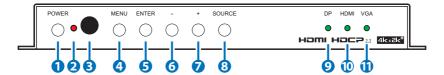

- 1 POWER: Press this button to power on the unit or place it into stand-by mode.
- 2 POWER LED:
  - a. Power on: LED will illuminate solid green.
  - b. Stand-by mode: LED will illuminate solid red. Telnet, RS-232 and WebGUI remain active in stand-by mode.
- 3 IR Window: Accepts IR signals from the included IR remote for control of this unit only.
- MENU: Press to enter the OSD menu, or to back out from menu items.
- **5 ENTER:** Press to confirm a selection or to go deeper into a menu item.
- **6 DOWN:** Press to move down within menus or to decrease volume.
- **7 UP:** Press to move up within menus or to increase volume.
- 8 **SOURCE**: Press to sequentially switch through the available inputs (HDMI, VGA and DisplayPort).
- OP: When the selected input source is DisplayPort this LED will illuminate solid green.
- **10 HDMI:** When the selected input source is HDMI this LED will illuminate solid green.
- 1) VGA: When the selected input source is VGA this LED will illuminate solid green.

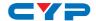

The following hotkey functions are also available:

- Auto Adjust (only for VGA IN function): Press the ENTER button when the OSD menu is not active and the input source is VGA to execute the auto adjust function. The image will be automatically adjusted to the optimal aspect ratio.
- 2. Factory Reset: Press and hold the MENU button when connecting the power supply to force a factory reset of the unit.
- 3. XGA output: Press the MENU and "+" buttons at the same time to set the output resolution to XGA.
- 4. 720p output: Press the MENU and "-" buttons at the same time to set the output resolution to 720p60.
- 5. 720p output (alternate): Press and hold the ENTER button when connecting the power supply to set the output resolution to 720p59.
- 6. Firmware Update: A firmware update can be performed via WebGUI, telnet and RS-232 command. It can also be performed by holding the POWER button when connecting the power supply.

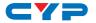

#### 6.2 Rear Panel

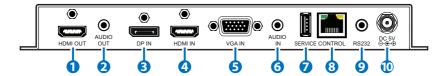

- 1 HDMI OUT: Connect to HDMI TVs, monitors or amplifiers for digital video and audio output.
- **2 AUDIO OUT:** Connect to powered speakers or an amplifier for stereo analog audio output.
- **3 DP IN:** Connect to DisplayPort source equipment such as a PC or laptop.
- 4 HDMI IN: Connect to HDMI source equipment such as a media player, game console or set-top box.
- 5 VGA IN: Connect to VGA source equipment such as a PC or laptop.
- **6 AUDIO IN:** Connect to the stereo analog output of the device connected to the VGA input port.
- **SERVICE:** This slot is reserved for firmware update use only. Please plug a USB thumb drive into this slot to update the firmware.
- 8 **CONTROL**: Connect directly, or through a network switch, to your PC/laptop to control the unit via telnet/WebGUI.
- RS-232: Connect directly to your PC/laptop to send RS-232 commands to control the unit.
- **DC 5V:** Plug the 5V DC power adapter into the unit and connect it to an AC wall outlet for power.

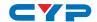

## 6.3 WebGUI

#### Install the IP Discovery Tool:

(1) Please obtain the Device Discovery software from your authorized dealer and save it in a directory where you can easily find it.

Note: The unit's default IP address is 192,168,1,50

(2) Connect the unit and your PC/Laptop to the same active network and execute the Device Discovery software. Click on "Find Devices on Networkd your PC/Laptop to the same active network and execute the Device Discovery software.

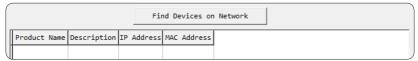

(3) By clicking on one of the listed devices you will be presented with the network details of that particular device. If you choose, you can alter the static IP network settings for the device, or switch the unit into DHCP mode to automatically obtain proper network settings from a local DHCP server. To switch to DHCP mode, please select DHCP from the IP mode drop-down, then click "Save" followed by "Reboot".

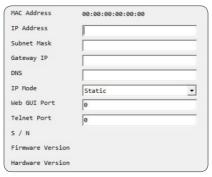

(4) Once you are satisfied with the network settings, you may use them to connect via Telnet or WebGUI. The network information window provides a convenient link to launch the WebGUI directly.

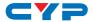

## 6.3.1 WebGUI Control Page

All functions, including power, 4KUHD Bypass input selection, EDID management, HDCP management, output adjustments, OSD settings, Ethernet settings, volume adjustments, and reset/firmware functions, are presented on a single web page to allow for intuitive operation. The individual functions will be introduced in the following sections.

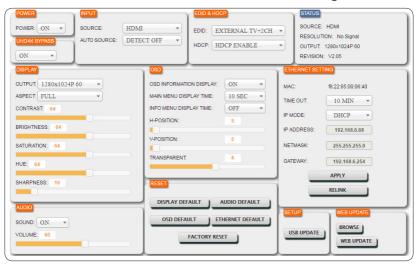

## 6.3.2 Power On/Off

The unit can be powered on or off (placed into stand-by mode) from this tab.

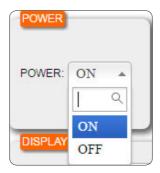

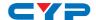

## 6.3.3 UHD 4K Bypass

The UHD 4K bypass input is able to be selected bypass or down scale. Please select the bypass "On" to remain 4K UHD input or "Off" for down scale.

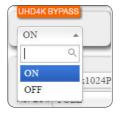

## 6.3.4 Input Source Selection and Auto Source Detection

(a) Source: The input source can be selected here. Four input source options are available: HDMI, DisplayPort, VGA and Default (HDMI is the normal default input. This can be changed via the WebGUI, RS-232 or telnet).

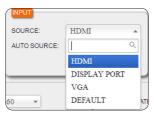

(b) Auto Source: When set to "DETECT ON" the unit will automatically switch to the most recently connected live input source. If the currently live source disconnects then the unit will automatically search for another live input source. To disable this function select "DETECT OFF".

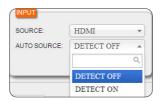

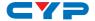

## 6.3.5 EDID & HDCP Settings

(a) EDID: Four EDID options are available: Internal 4K2K, Internal 1080p, External TV (EDID is copied from the connected display device) and External TV+2ch (EDID is copied from the connected display device but the audio is set to LPCM 2.0).

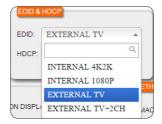

(b) HDCP: HDCP support can be enabled, disabled or set to follow the capability of the connected display device.

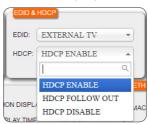

#### **6.3.6 Status Information**

This tab displays the current input/output status and the unit's firmware revision.

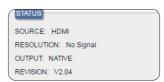

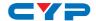

## **6.3.7 Display Settings**

The output timing, aspect ratio, and other video processing functions can be configured in this tab.

(a) Output: The preferred output timing can be selected here.

Selecting NATIVE will use the native timing reported by the EDID of the connected display device.

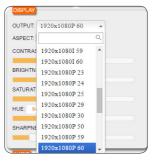

(b) Aspect: The following output aspect ratios are available: FULL (expand the source to fill the output resolution regardless of the original aspect ratio), 16:9, 16:10, 4:3 and KEEP RATIO (maintain the aspect ratio of the source relative to the aspect of the output resolution).

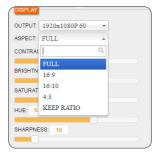

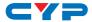

(c) Contrast, Brightness, Saturation, Hue and Sharpness: These settings control the image quality of the output. Each setting can be adjusted from 0 to 100 based on user preference.

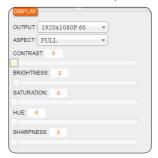

## 6.3.8 OSD Settings

This tab allows for the control and adjustment of all available OSD (On Screen Display) settings. The OSD Information Display can be turned on or off. The display time for the Main Menu and Info Menu can be set with a range between 5 and 45 seconds, or they can be set to "infinite" by setting the time to OFF. The H/V position and transparency settings for the Main Menu can also be adjusted.

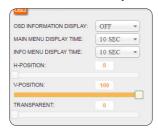

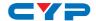

## **6.3.9 Ethernet Settings**

The unit's Ethernet settings are configured in this tab. The IP connection timeout can be set to a time between 10 and 60 minutes, or it can be disabled (OFF). The IP address can be configured by your network automatically (DHCP) or the unit's IP settings can be manually configured (STATIC). After making changes to the IP configuration, or changing IP Modes please click "Apply" to activate your changes.

**Note:** If the IP address is changed then the IP address required for WebGUI or telnet access will also change accordingly. Consult the OSD to view the current IP settings if necessary.

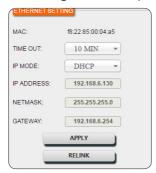

# 6.3.10 Audio Settings

(a) Sound: This setting allows you to mute audio from the current input.

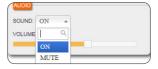

(b) Volume: The audio volume can be adjusted from 0 to 100.

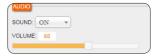

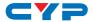

## **6.3.11 Reset Options**

This tab provides options for returning the Display, Audio, OSD and Ethernet settings to their individual factory defaults. It also allows you to perform a system-wide Factory Reset (returns all settings to the factory defaults).

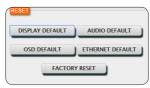

## 6.3.12 Setup

To update the firmware of the unit, please click on the Firmware Update button and follow the on-screen prompts.

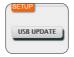

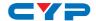

#### **6.4 Telnet Control**

Before attempting to use telnet control, please ensure that both the unit and the PC/Laptop are connected to the same active networks.

To access Telnet in Windows 7, click on the "Start" menu and type "cmd" in the search field, then press "Enter".

Under Windows XP go to the "Start" menu, click on "Run", type "cmd" then press "Enter".

Under Mac OS X, go to Go→Applications→Utilities→Terminal See below for reference.

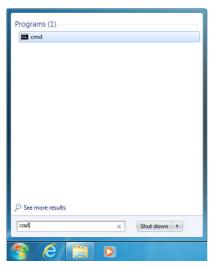

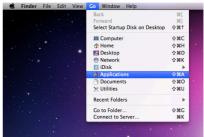

Once in the CLI (Command Line Interface) type "telnet" followed by the IP address of the unit and "23", then hit "Enter".

```
Microsoft Windows [Version 6.1.7601]
Copyright (c) 2009 Microsoft Corporation. All rights reserved.
C:\Users\Administrator>telnet 192.168.XX.XX 23
```

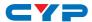

This will connect us to the unit we wish to control. Type "help" or "?" to list the available commands.

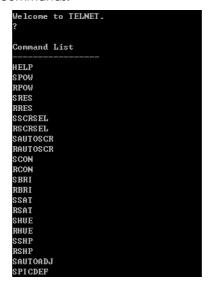

Note: Commands will not be executed unless followed by a carriage return. Commands are case-insensitive. If the IP is changed then the IP Address required for Telnet access will also change accordingly.

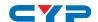

#### 6.5 RS-232 Command List

On a PC/Laptop that is connected to an active network system, open a web browser and type device's IP address on the web address entry bar. A security page will appear to ask for User and Password, please key in "Admin" for both and click Submit to enter.

Note: The Default IP setting is on Static with address at 192.168.1.50

| COMMAND | DESCRIPTION                                    |  |
|---------|------------------------------------------------|--|
| ?       | PRINTS ALL AVAILABLE RS-232/TELNET COMMANDS TO |  |
|         | THE SCREEN!!                                   |  |
|         | HELP PARAM                                     |  |
| HELP    | PRINTS ALL AVAILABLE RS-232/TELNET COMMANDS TO |  |
|         | THE SCREEN!!                                   |  |
|         | HELP PARAM                                     |  |
| SPOW    | SET THE UNIT POWER ON/OFF!!                    |  |
|         | SPOW PARAM                                     |  |
|         | PARAM=(0/1) 0=OFF,1=ON                         |  |
| RPOW    | SHOW CURRENT POWER STATE!!                     |  |
|         | RPOW NO PARAMETER!!                            |  |

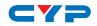

| COMMAND | DESCRIPTION                                                        |
|---------|--------------------------------------------------------------------|
| SRES    | SET OUTPUT RESOLUTION!!                                            |
|         | SRES PARAM=(0~36).                                                 |
|         | (0)=800X600P60,(1)=1024X768P60,(2)=1280X800P60(3)=<br>1280X1024P60 |
|         | (4)=1366X768P60,(5)=1400X1050P60,(6)=1600X900P60<br>RB             |
|         | (7)=1600X1200P60,(8)=1680X1050P60,(9)=1920X1200P<br>RB             |
|         | (10)=1280X720P50,(11)=1280X720P59,(12)=1280X72<br>0P60             |
|         | (13)=1920X1080I50,(14)=1920X1080I59,(15)=1920X108<br>0I60          |
|         | (16)=1920X1080P23,(17)=1920X1080P24,(18)=1920X108<br>0P25          |
|         | (19)=1920X1080P29,(20)=1920X1080P30,(21)=1920X108<br>0P50          |
|         | (22)=1920X1080P59,(23)=1920X1080P60,(24)=2048X108<br>0P23          |
|         | (25)=2048X1080P24,(26)=3840X2160P23,(27)=3840X216<br>0P24          |
|         | (28)=3840X2160P25,(29)=3840X2160P29,(30)=3840X216<br>0P30          |
|         | (31)=3840X2160P50,(32)=3840X2160P59,(33)=3840X216<br>0P60          |
|         | (34)=4096X2160P23,(35)=4096X2160P24,(36)=Native                    |
| RRES    | SHOW CURRENT OUTPUT RESOLUTION!!                                   |
|         | RRES NO PARAMETER!!                                                |

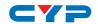

| COMMAND  | DESCRIPTION                                    |
|----------|------------------------------------------------|
| SSCRSEL  | SET INPUT SOURCE CHANNEL!!                     |
|          | SSCRSEL PARAM=(0~2)                            |
|          | (0)=HDMI,(1)=DISPALY PORT,(2)=VGA,(3)=DEFAULT. |
| RSCRSEL  | SHOW CURRENT INPUT SOURCE CHANNEL!!            |
|          | RSCRSEL NO PARAMETER!!"                        |
| SAUTOSCR | SET INPUT AUTO DETECT SOURCE!!                 |
|          | SAUTOSCR PARAM(0/1) 0=OFF,1=ON!!               |
| RAUTOSCR | SHOW CURRENT INPUT AUTO DETECT SOURCE STATUS!! |
|          | RAUTOSCR NO PARAMETER!!                        |
| SCON     | SET CONTRAST VALUE!!                           |
|          | SCON PARAM PARAM(0~100) VALUE.                 |
| RCON     | SHOW CONTRAST CURRENT VALUE!!                  |
|          | RCON NO PARAMETER!!                            |
| SBRI     | SET BRIGHTNESS VALUE!!                         |
|          | SBRI PARAM PARAM=(0~100) VALUE.                |
| RBRI     | SHOW BRIGHTNESS CURRENT VALUE!!                |
|          | RBRI NO PARAMETER!!                            |
| SSAT     | SET SATURTATION VALUE!!                        |
|          | SSAT PARAM PARAM=(0~100) VALUE.                |
| RSAT     | SHOW SATURTATION CURRENT VALUE!!               |
|          | RSAT NO PARAMETER!!                            |
| SHUE     | SET HUE VALUE!!                                |
|          | SHUE PARAM PARAM=(0~100) VALUE.                |
| RHUE     | SHOW HUE CURRENT VALUE!!                       |
|          | RHUE NO PARAMETER!!                            |
| SSHP     | SET SHARPNESS VALUE!!                          |
|          | SSHP PARAM PARAM=(0~100) VALUE.                |

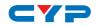

| COMMAND  | DESCRIPTION                                         |
|----------|-----------------------------------------------------|
| RSHP     | SHOW SHARPNESS CURRENT VALUE!!                      |
|          | RSHP NO PARAMETER!!                                 |
| SAUTOADJ | SET AUTO ADJUST!!                                   |
|          | Sautoadj no parameter!!                             |
| SPICDEF  | RESET CONTRAST, BRIGHTNESS, SATURTATION, HUE, SHARP |
|          | NESS, VALUE TO DEFAULT!!                            |
|          | SPICDEF NO PARAMETER!!                              |
| SASPECT  | SET DISPLAY ASPECT!!                                |
|          | SASPECT PARAM PARAM=(0~4).                          |
|          | (0)=ASPECT FULL,(1)=ASPECT 16:9,(2)=ASPECT 16:10,   |
|          | (3)=ASPECT 4:3,(4)=KEEP RATIO.                      |
| RASPECT  | SHOW DISPLAY CURRENT ASPECT!!                       |
|          | RASPECT NO PARAMETER!!                              |
| SOSDO    | SET OSD ON/OFF TO SCREEN!!                          |
|          | SOSDO PARAM, PARAM(0/1) 0=OFF,1=ON!!                |
| SOSDH    | SET OSD HORIZONTAL POSITION!!                       |
|          | SOSDH PARAM, PARAM=(0~100%).                        |
| ROSDH    | SHOW OSD HORIZONTAL POSITION CURRENT!!              |
|          | ROSDH NO PARAMETER!!                                |
| SOSDV    | SET OSD VERTICAL POSITION!!                         |
|          | SOSDV PARAM ,PARAM=(0~100)                          |
| ROSDV    | SHOW OSD VERTICAL POSITION CURRENT!!                |
|          | ROSDV NO PARAMETER!!                                |
| SOSDG    | SET OSD TRANSPARENT VALUE!!                         |
|          | SOSDG PARAM,PARAM=(0~7).                            |
| ROSDG    | SHOW OSD TRANSPARENT CURRENT VALUE!!                |
|          | ROSDG NO PARAMETER!!                                |

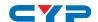

| COMMAND | DESCRIPTION                                           |
|---------|-------------------------------------------------------|
| SOSDMT  | SET OSD MAIN MENU DISPLAY TIME!!                      |
|         | SOSDMT PARAM PARAM=(0~9).                             |
|         | (0)=5 SEC ,(1)=10 SEC ,(2)=15 SEC ,(3)=20 SEC ,(4)=25 |
|         | SEC ,(5)=30 SEC                                       |
|         | (6)=35 SEC ,(7)=40 SEC ,(8)=45 SEC ,(9)=OFF.          |
| ROSDMT  | SHOW OSD MAIN MENU DISPLAY CURRENT TIME!!             |
|         | ROSDMT NO PARAMETER!!                                 |
| SOSDIT  | SET OSD INFOMATION MENU DISPLAY TIME!!                |
|         | SOSDIT PARAM PARAM=(0~9)                              |
|         | (0)=5 SEC,(1)=10 SEC,(2)=15 SEC,(3)=20 SEC,(4)=25     |
|         | SEC ,(5)=30 SEC                                       |
|         | (6)=35 SEC ,(7)=40 SEC ,(8)=45 SEC ,(9)=OFF.          |
| ROSDIT  | SHOW OSD INFOMATION MENU DISPLAY CURRENT              |
| TIME!!  |                                                       |
|         | ROSDIT NO PARAMETER!!                                 |
| SOSDID  | SET INFORMATION OSD DISPLAY ENABLE/DISABLE !!         |
|         | SOSDID PARAM, PARAM=(0/1) 0=OFF,1=ON!!                |
| ROSDID  | SHOW INFORMATION OSD DISPLAY CURRENT STATE!!          |
|         | ROSDID NO PARAMETER!!                                 |
| SOSDDEF | SET OSD DISPLAY DEFAULT VALUE!!                       |
|         | SOSDDEF NO PARAMETER!!                                |
| SIPM    | SET IP MODE TO DHCP OR STATIC!!                       |
|         | SIPM PARAM,                                           |
|         | PARAM=(0/1) (0)STATIC,(1)DHCP                         |
| RIPM    | SHOW CURRENT IP MODE TO SCREEN!!                      |
|         | RIPM NO PARAMETER!!                                   |

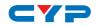

| COMMAND | DESCRIPTION                                       |  |
|---------|---------------------------------------------------|--|
| SIPADD  | SET STATIC IP ADDRESS!!                           |  |
|         | SIPADD PARAM                                      |  |
|         | PARAM=xxx.xxx.xxx xxx=(0~255)                     |  |
| RIPADD  | SHOW STATIC CURRENT IP ADDRESS TO SCREEN!!        |  |
|         | RIPADD NO PARAMETER!!                             |  |
| SMAADD  | SET STATIC SUBNET ADDRESS!!                       |  |
|         | SMAADD PARAM                                      |  |
|         | PARAM=xxx.xxx.xxx xxx=(0~255)                     |  |
| RMAADD  | SHOW STATIC CURRENT SUBNET ADDRESS TO SCREEN!!    |  |
|         | RMAADD NO PARAMETER!!                             |  |
| SGAADD  | SET STATIC GATEWAY ADDRESS!!                      |  |
|         | SGAADD PARAM                                      |  |
|         | PARAM=xxx.xxx.xxx xxx=(0~255)                     |  |
| RGAADD  | SHOW STATIC CURRENT GATEWAY ADDRESS TO            |  |
|         | SCREEN!!                                          |  |
|         | RGAADD NO PARAMETER!!                             |  |
| SETHT   | SET TELNET TIMEOUT!!                              |  |
|         | SETHT PARAM.                                      |  |
|         | PARAM=(0~6)                                       |  |
|         | (0)OFF, (1)10 MINUTE, (2)20 MINUTE, (3)30 MINUTE, |  |
|         | (4)40 MINUTE, (5)50 MINUTE, (6)60 MINUTE.         |  |
| RETHT   | SHOW TELNET TIMEOUT CURRENT TO SCREEN!!           |  |
|         | RETHT NO PARAMETER!!                              |  |
| RELINK  | RELINK THE UNIT IN 2 SECONDS!!                    |  |
|         | RELINK NO PARAMETER!!                             |  |
| SETHDEF | SET ETHERNET DEFAULT VALUE!!                      |  |
|         | SETHDEF NO PARAMETER!!                            |  |

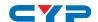

| COMMAND                                 | DESCRIPTION                                   |  |
|-----------------------------------------|-----------------------------------------------|--|
| RMAC                                    | SHOW CURRENT MAC ADDRESS TO SCREEN!!          |  |
|                                         | RMAC NO PARAMETER!!                           |  |
| SMUTE SET MUTE AUDIO!!                  |                                               |  |
|                                         | SMUTE PARAM,PARAM=(0/1) 0=MUTE,1=UNMUTED.     |  |
| RMUTE                                   | SHOW CURRENT MUTE TO SCREEN!!                 |  |
|                                         | RMUTE NO PARAMETER!!                          |  |
| SAVOL                                   | SET AUDIO VOLUME!!                            |  |
|                                         | SAVOL PARAM,PARAM=(0~100) VALUE.              |  |
| RAVOL                                   | SHOW CURRENT AUDIO VOLUME!!                   |  |
|                                         | SAVOL NO PARAMETER!!                          |  |
| SAUODEF                                 | SET AUDIO DEFAULT VALUE!!                     |  |
|                                         | SAUODEF NO PARAMETER!!                        |  |
| SEDID                                   | SET VIDEO NATIVE EDID!!                       |  |
|                                         | SEDIDVPARAM,PARAM=(0~3)                       |  |
| (0)= Internal_4K2K,(1)= Internal_1080P, |                                               |  |
|                                         | (2)= External TV,(3)= External TV & LPCM 2CH, |  |
| REDID                                   | SHOW VIDEO CURRENT NATIVE EDID!!              |  |
|                                         | REDIDV NO PARAMETER!!                         |  |
| SHDCP                                   | SET HDCP OUTPUT!!                             |  |
|                                         | SHDCP PARAM,PARAM=(0~2)                       |  |
|                                         | PARAM(0)=HDCP ENABLE. (1)=HDCP FOLLOW OUT.    |  |
|                                         | (2)=HDCP DISABLE.                             |  |
| RHDCP SHOW OUTPUT HDCP CURRENT!!        |                                               |  |
|                                         | RHDCP NO PARAMETER!!                          |  |
| SUPFW                                   | SET NWE FIRMWARE TO UNIT!!                    |  |
|                                         | SUPFW NO PARAMETER!!                          |  |
| DEFAULT                                 | RESET THE UNIT TO FACTORY DEFAULTS!!          |  |
|                                         | DEFAULT NO PARAMETER!!                        |  |

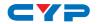

| COMMAND  | DESCRIPTION                             |
|----------|-----------------------------------------|
| IPCONFIG | SHOW ETHERNET ADDRESS TO SCREEN!!       |
|          | IPCONFIG NO PARAMETER!!                 |
| RBIOS    | SHOW BIOS VERSION TO SCREEN!!           |
|          | RBIOS NO PARAMETER!!                    |
| RINRES   | SHOW INPUT RESOLUTION TO SCREEN!!       |
|          | RINRES NO PARAMETER!!                   |
| SBYPASS  | SET INPUT 4K OUTPUT RESOLUTION BYPASS!! |
|          | SBYPASS PARAM,PARAM=(0/1) 0=OFF,1=ON.   |
| RBYPASS  | SHOW CURRENT 4KBYPASS MODE STATUS!!     |
|          | RBYPASS NO PARAMETER!!                  |

# 6.6 OSD (On Screen Display) Menu

| FIRST LEVEL          | SECOND LEVEL       | ADJUSTABLE PARAMETERS AND DEFAULT SETTINGS |
|----------------------|--------------------|--------------------------------------------|
|                      | 800x600P60         |                                            |
|                      | 1024X768P60        |                                            |
|                      | 1280X800P60        |                                            |
|                      | 1280X1024P60       |                                            |
|                      | 1366X768P60        |                                            |
|                      | 1400X1050P60       |                                            |
|                      | 1600X900P60RB      |                                            |
|                      | 1680X1050P60       |                                            |
| Output<br>Resolution | 1600X1200P60       | 1280X720P60                                |
|                      | 1280X720P50/59/60  |                                            |
|                      | 1920x1200PRB       |                                            |
|                      | 1920X1080I50/59/60 |                                            |

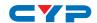

| FIRST LEVEL           | SECOND LEVEL                          | ADJUSTABLE PARAMETERS AND DEFAULT SETTINGS     |
|-----------------------|---------------------------------------|------------------------------------------------|
|                       | 1920X1080P                            |                                                |
|                       | 23/24/25/29/30/50/59/60               |                                                |
|                       | 2048X1080P23/24                       |                                                |
|                       | 3840X216<br>0P23/24/25/29/30/50/59/60 |                                                |
|                       | 4096X2160P23/24                       |                                                |
|                       | NATIVE                                |                                                |
| Input UHD4K<br>Bypass | On / Off                              | Select on or off. The default setting is "Off" |
|                       | HDMI Input                            | Select On or Off,<br>default is ON             |
| Input Source          | DP Input                              | Select On or Off,<br>default is OFF            |
|                       | VGA Input                             | Select On or Off,<br>default is OFF            |
|                       | Auto Source                           | Select On or Off,<br>default is OFF            |
|                       | Restore Def                           | Select Yes or No,<br>default is No             |
|                       | Contrast                              | Adjust from 0~100,<br>default is 64            |
|                       | Brightness                            | Adjust from 0~100,<br>default is 64            |
|                       | Saturation                            | Adjust from 0~100,<br>default is 64            |
| Picture Settings      | Hue                                   | Adjust from 0~100,<br>default is 64            |
|                       | Sharpness                             | Adjust from 0~100,<br>default is 16            |

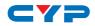

| FIRST LEVEL     | SECOND LEVEL  | ADJUSTABLE PARAMETERS AND DEFAULT SETTINGS |  |
|-----------------|---------------|--------------------------------------------|--|
|                 | Auto Adjust   | Select No or Yes),<br>default is No        |  |
|                 | Picture Reset | Select No or Yes),<br>default is No        |  |
|                 | Aspect Full   | Select ON or OFF,<br>default is ON         |  |
|                 | Aspect 16:9   | Select ON or OFF,<br>default is OFF        |  |
| Aspect Settings | Aspect 16:10  | Select ON or OFF,<br>default is OFF        |  |
|                 | Aspect 4:3    | Select ON or OFF,<br>default is OFF        |  |
|                 | Keep Ratio    | Select ON or OFF,<br>default is OFF        |  |
| OSD Settings    | H Position    | Adjust from 0~100%,<br>default is 5%       |  |
|                 | V Position    | Adjust from 0~100%,<br>default is 95%      |  |
|                 | Transparency  | Adjust from 0~7,<br>default is 4           |  |
|                 | Menu Timeout  | Adjust from 5~45 sec,<br>default is 10sec  |  |
|                 | Info Timeout  | Adjust from 5~45 sec, default is 10sec     |  |
|                 | Info Display  | Select ON or OFF,<br>default is OFF        |  |
|                 | Restore Def   | Select No or Yes,<br>default is No         |  |

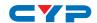

| FIRST LEVEL    | SECOND LEVEL | ADJUSTABLE PARAMETERS AND DEFAULT SETTINGS                       |  |
|----------------|--------------|------------------------------------------------------------------|--|
|                | IP Mode      | Static or DHCP,<br>default is Static                             |  |
|                | IP Set       | IP/ Subnet/ Gateway, default is IP                               |  |
|                | Byte 1 High  | Adjust from 0~255, default is 192                                |  |
|                | Byte 2       | Adjust from 0~255, default is 168                                |  |
|                | Byte 3       | Adjust from 0~255, default is 1                                  |  |
| Ethernet       | Byte 4 Low   | Adjust from 0~255, default is 50                                 |  |
|                | Net Timeout  | Adjust from OFF or up<br>to 60 minutes, default<br>is 10 minutes |  |
|                | Relink       | No or OK, default is<br>No                                       |  |
|                | Restore Def  | No or OK, default is<br>No                                       |  |
|                | Static/DHCP  | Not Linked or Linked),<br>default is Not Linked                  |  |
|                | IP           | (0~255)192.168.1.50                                              |  |
|                | Sub          | (0~255)255.255.255.0                                             |  |
|                | Gate         | (0~255)192.168.1.254                                             |  |
|                | MAC          | (0~ff)xx-xx-xx-xx-xx                                             |  |
|                | Audio Mute   | (Mute/Un-Mute)Un-<br>Mute                                        |  |
| Audio Settings | Volume       | (0~100)60                                                        |  |
|                | Restore Def  | (No/OK)No                                                        |  |

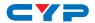

| FIRST LEVEL | SECOND LEVEL    | ADJUSTABLE PARAMETERS AND DEFAULT SETTINGS   |
|-------------|-----------------|----------------------------------------------|
|             | EDID SET:       | Int.4K2K/ Int.1080P/                         |
|             | EDID SET        | Ext.TV/ Ext.TV 2CH),<br>default is Int.1080P |
| EDID & HDCP | HDCP SET:       | Enable, Disable or                           |
|             | HDCP Out        | Follow Out, default is<br>Enable             |
| Setup       | Firmware Update | No or OK, default is<br>No                   |
|             | Factory Reset   | NO or OK, default is<br>No                   |
|             | Source Info:    |                                              |
|             | Туре            |                                              |
|             | Name            |                                              |
|             | Model           |                                              |
| Information | Sink Info:      |                                              |
|             | Туре            |                                              |
|             | Model           |                                              |
|             | Native1         |                                              |
|             | Native2         |                                              |
|             | HDCP Out        |                                              |

**Note:** In the following scenarios deep color will be kept from the input source.

Input timing: 3840X2160P/23 & output timing: 3840X2160P/23 Input timing: 3840X2160P/24 & output timing: 3840X2160P/24 Input timing: 3840X2160P/25 & output timing: 3840X2160P/25 Input timing: 3840X2160P/29 & output timing: 3840X2160P/29 Input timing: 3840X2160P/30 & output timing: 3840X2160P/30 Input timing: 3840X2160P/50 & output timing: 3840X2160P/50 Input timing: 3840X2160P/60 & output timing: 3840X2160P/60 Input timing: 4096X2160P/23 & output timing: 4096X2160P/23 Input timing: 4096X2160P/24 & out timing: 4096X2160P/23

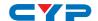

#### 6.7 Remote Control Unit

- 1 POWER: Press to power on the unit or place it into standby mode.
- 2 XGA: Press to set the output timing to XGA (1024x768@60Hz).
- 3 **INFO:** Press to show video information on the OSD.
- 4 VGA IN: Press to switch to the VGA input.
- 5 **HDMI IN:** Press to switch to the HDMI input.
- 6 720p: Press to set the output timing to 720P (1280x720@60Hz).
- **7 DP IN:** Press to switch to the DisplayPort input.
- 8 MENU: Press to bring up the OSD menu.
- ENTER: Press to confirm a selection or to go deeper into a menu item.
- மு 0 2 INFO XGA 720P 3 6 VGA IN HDMI IN DP IN 45 MENU 8 M ENTER 9 MUTE 10 P CR-171
- **10 MUTE:** Press to mute or un-mute the audio.
- 1 +/-: Press to move up and down or adjust selections within menus.
- 12 VOL+/VOL-: Press to increase or decrease volume.

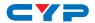

## 6.8 D-sub 9 Pin Definition

| Pin | Define TX / RX |
|-----|----------------|
| 1   | N/C            |
| 2   | TxD/RxD        |
| 3   | RxD/TxD        |
| 4   | N/C            |
| 5   | GND            |
| 6   | N/C            |
| 7   | N/C            |
| 8   | N/C            |
| 9   | NC             |

Baud Rate: 115200bps

Data bit: 8 bits Parity: None

Flow Control: None

Stop Bit: 1

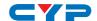

## 7. CONNECTION DIAGRAM

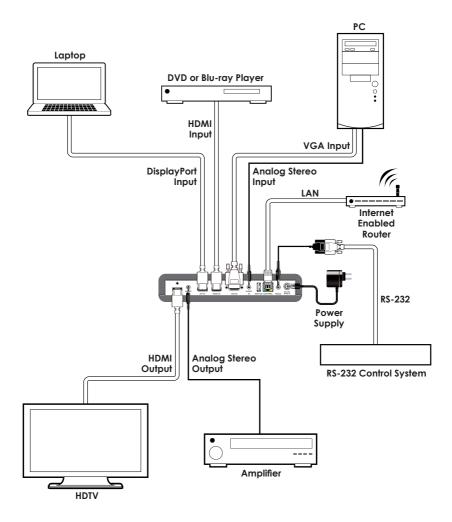

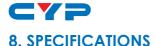

## 8.1 Technical Specification

Input Ports 1x HDMI

1x VGA

1x DisplayPort

1x audio in

Output Ports 1x HDMI out

1x audio out

Control Interfaces 1x RS-232

1x Service (USB 2.0)

1x Control

**Supported Resolutions** Up to 4K@60Hz for HDMI & DP input and

output

Up to 1680 x 1050@ 60Hz for VGA input

**Baud Rate** 115200 bps

Power Supply 5V DC
Chassis Material Metal
Silkscreen Color Black

**Dimensions** 231.5(L) x108 (W) x25(H)mm/Jacks

Excluded

231.5(L) x 117(W) x 25(H)mm /Jacks

Included

Power Consumption 11.2W

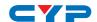

# **8.2 Supported Timing Table**

| INPUT TIMING                    | VGA        | HDMI / DISPLAYPORT |
|---------------------------------|------------|--------------------|
| 480i/60,576i/50,480p/60,576p/50 |            | ✓                  |
| 480p/60                         | ✓          |                    |
| 576p/50                         | ✓          |                    |
| 720p/50/60                      | ✓          |                    |
| 800x600/56/60/72/75/85          | ✓(640x480) | ✓                  |
| 1080i/50/60                     |            | ✓                  |
| 1080p/24/25/30/50/60            | ✓          | ✓                  |
| 1280x720/60                     |            |                    |
| 1024x768/60/70/75/85            | ✓          | ✓                  |
| 1280x768/60/75                  | ✓          | ✓                  |
| 1280x800/60/75                  | ✓          | ✓                  |
| 1280x1024/60/75                 | ✓          | ✓                  |
| 1366x768/60                     | ✓          | ✓                  |
| 1400x1050/60/75                 | ✓          | ✓                  |
| 1440x900/60/75                  | ✓          | ✓                  |
| 1600x900/60                     | ✓          | <b>√</b> (RB)      |
| 1600x1200/60                    | ✓          | ✓                  |
| 1680x1050/60                    | ✓          | ✓                  |
| 1920x1200/60RB                  | ✓          | ✓                  |
| 3840x2160/24/25/30              |            | ✓                  |
| 3840x2160/50/60(4:2:0)          |            | ✓                  |
| 4096x2160/50/60                 |            | ✓                  |

| OUTPUT TIMING       | HDMI |
|---------------------|------|
| 800x600/60          | ✓    |
| 1024X768/60         | ✓    |
| 1280X800/60         | ✓    |
| 1280X720P/50/59/60  | ✓    |
| 1280X1024/60        | ✓    |
| 1366X768/60         | ✓    |
| 1400X1050/60        | ✓    |
| 1600X900P60RB       | ✓    |
| 1600X1200/60        | ✓    |
| 1680X1050/60        | ✓    |
| 1920x1200/60RB      | ✓    |
| 1920X1080i/50/59/60 | ✓    |
| 1920X1080P/50/59/60 | ✓    |
| 2048X1080P/23/24    | ✓    |
| 3840X2160P50/59/60  | ✓    |
| 4096X2160P/23/24    | ✓    |
| Native              | ✓    |

# 8.3 Maximum HDMI cable length

| TIMING                    | INPUT | OUTPUT |
|---------------------------|-------|--------|
| 8 bit 1080p               | 15m   | 15m    |
| 3840 x 2160p@24           | 5m    | 5m     |
| 3840 x 2160p@60 YUV 4:4:4 | 5m    | 5m     |

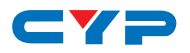